## GESTOR DE VÍDEOS KALTURA (MY MEDIA)

DESCARGAR ARCHIVO MULTIMEDIA

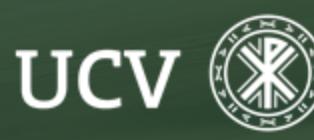

**SENT** SENT<br>Servicio de E-learning<br>**y Nuevas Tecnologías** 

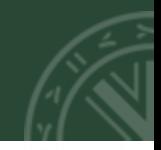

Si queremos descargar alguno de los ficheros multimedia que tenemos alojados en Kaltura, deberemos ir a la página principal de la Plataforma y acceder a My Media (Mi Galería):

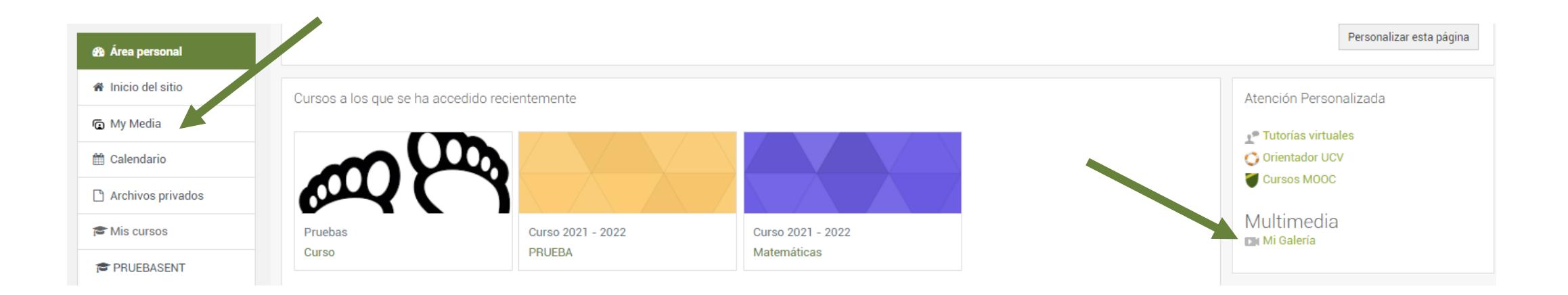

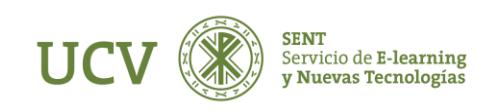

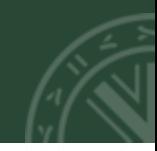

Una vez estamos en My Media, clicaremos sobre la miniatura o el título del archivo que queramos descargar y seleccionaremos en Acciones→Editar

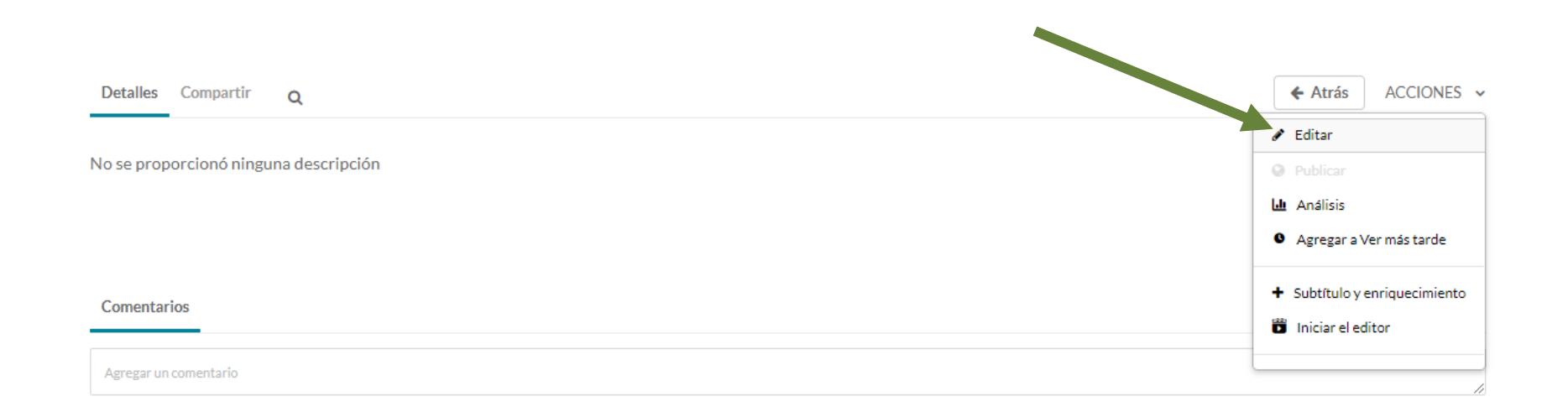

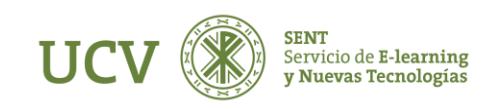

## DESCARGAR ARCHIVO MULTIMEDIA

## Veremos varias pestañas, entre las que encontramos Descargas

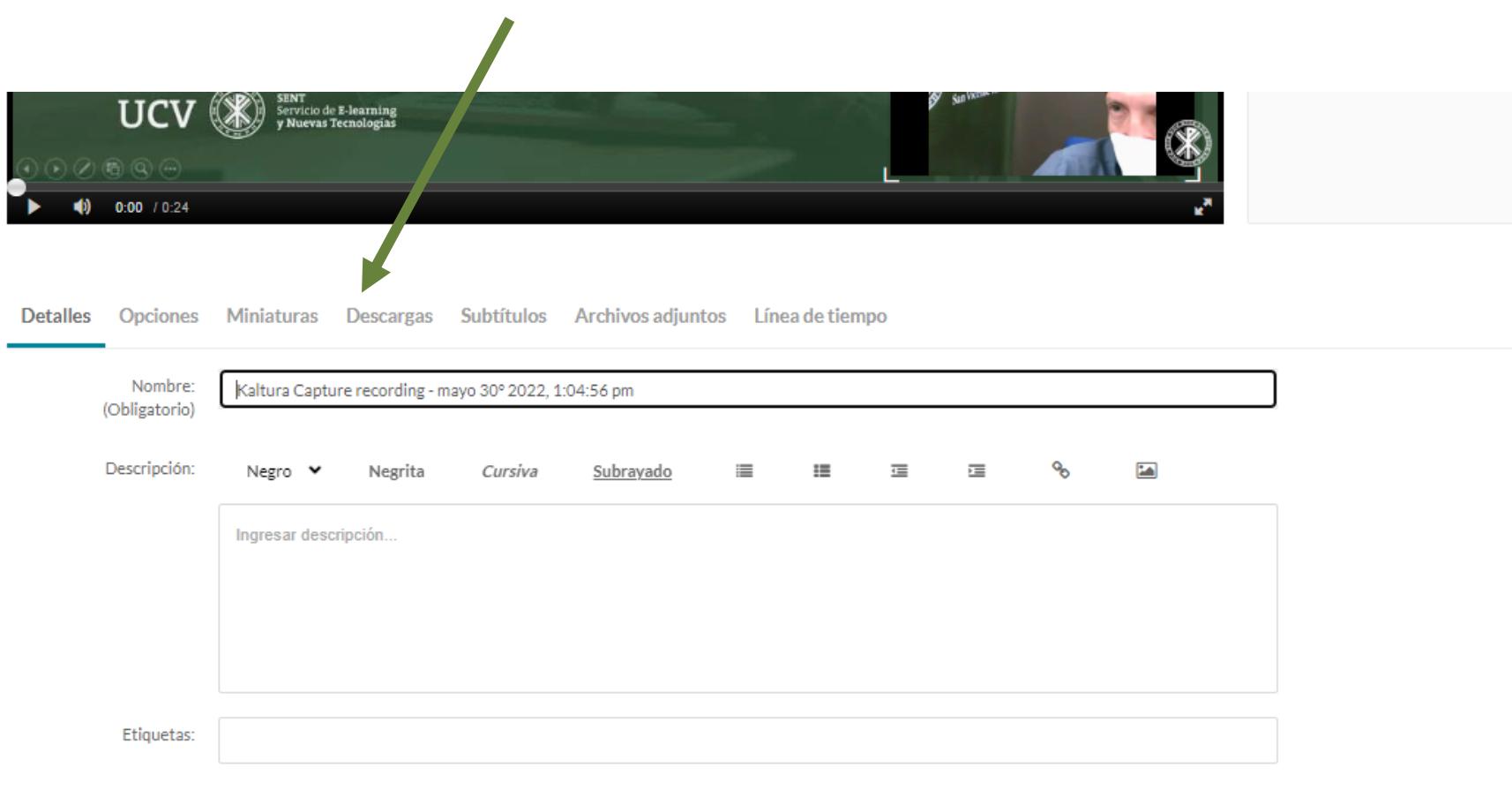

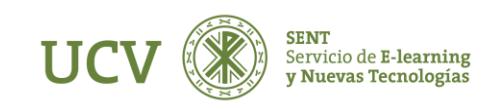

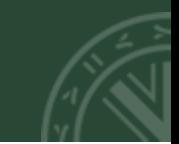

Al seleccionarlo debemos clicar en Formato de video original y clicar en Guardar y luego en Ir a archivos multimedia.

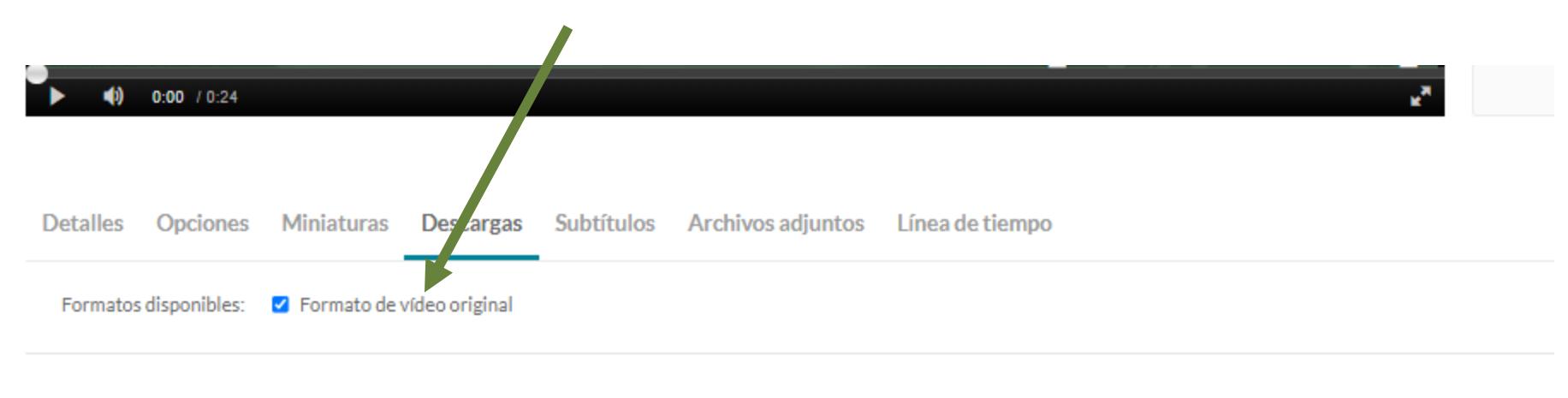

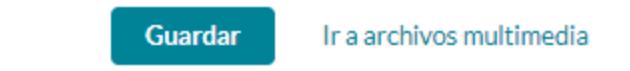

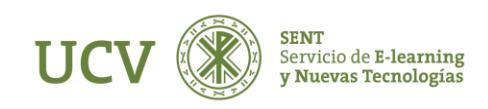

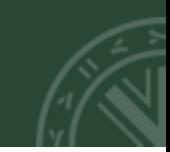

Una vez en Archivos multimedia, vamos al archivo y clicamos en la miniatura del video que queremos compartir y vemos que ha aparecido una pestaña nueva entre la de Detalles y la de Compartir que es la de Descargar.

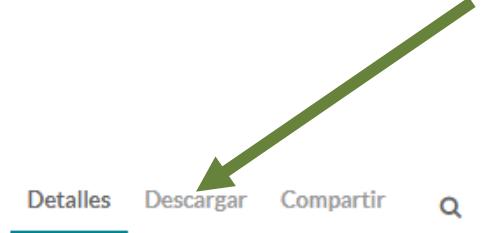

 $\leftarrow$  Atrás **ACCIONES** 

No se proporcionó ninguna descripción

**Comentarios** 

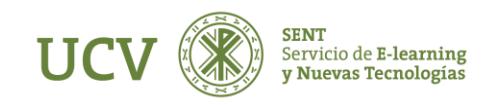

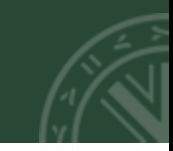

Al clicar en la pestaña nos aparece el fichero grabado en Formato de vídeo original y podemos descargarlo.

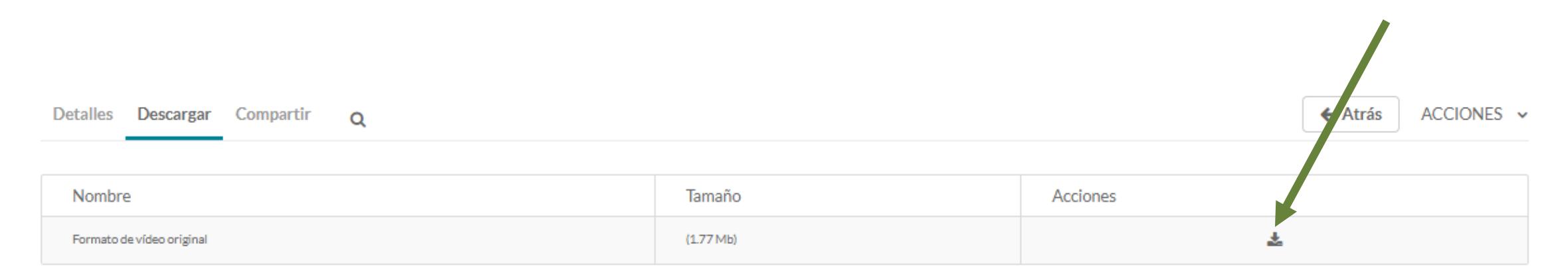

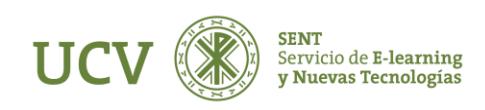

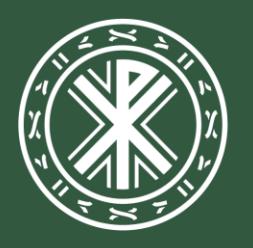

Universidad<br>**Católica de<br>Valencia**<br><sup>San Vicente Mártir</sup>

ucv.es